本書では、本製品付属の音声編集ソフト『5star Audio Studio LE』を使用した音声の録音と『5star Audio Studio LE』の主な使い方を紹介します。

# 本書をお読みいただく前に ■5star Audio Studio LEについて → 本書をお読暇定版のソフトウェアです。

# **Princeton**

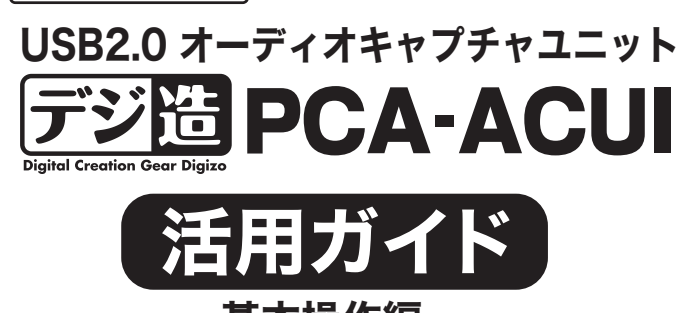

製品版とは異なり「ディスクからの変換機能」「音楽CDの作成機能」「CDディスクのコピー機能」「ディスクの作成 機能」を使用することができません。製品版を購入することで、すべての機能を使用することができます。

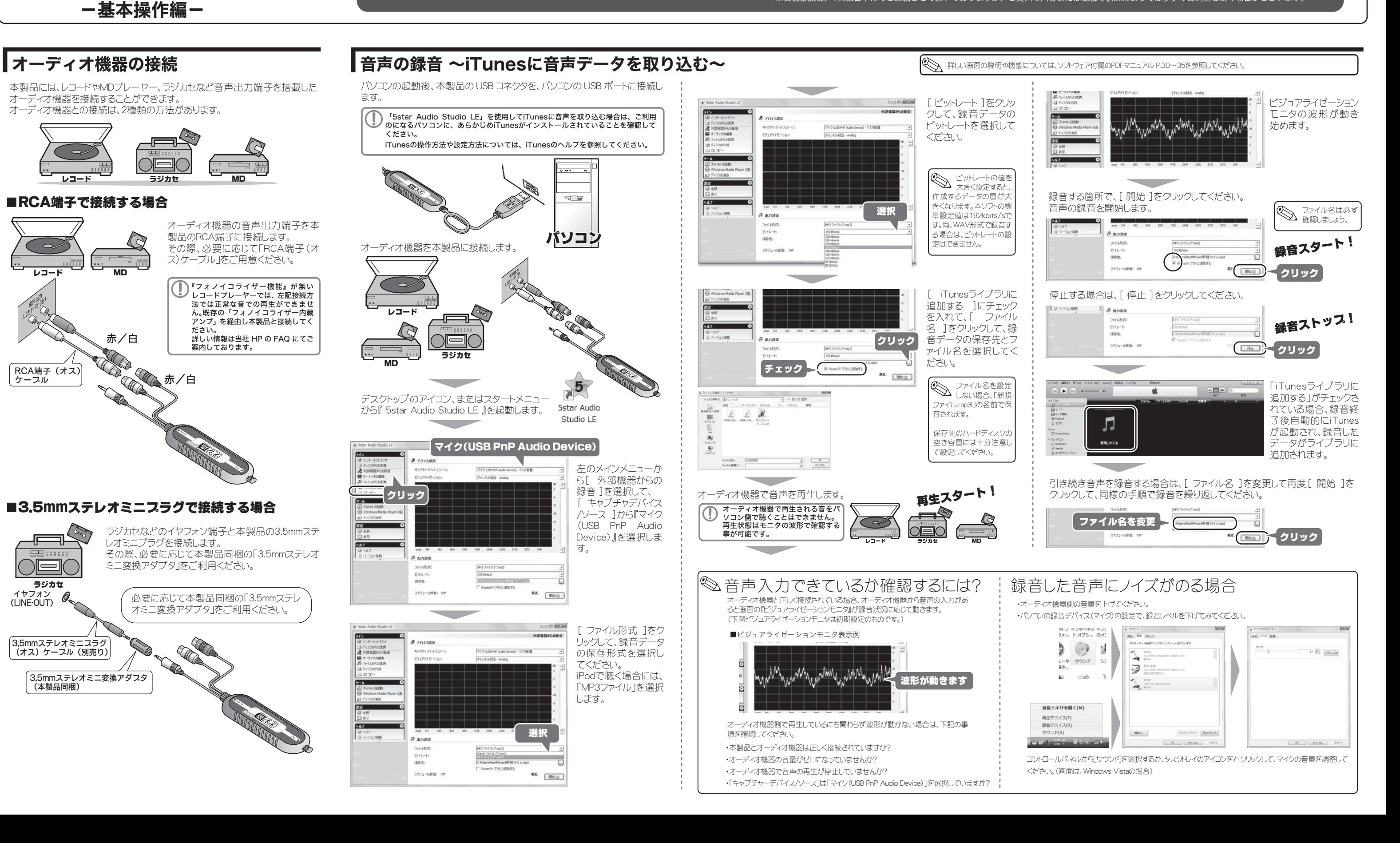

本書をお読みいただく前に、必ず「設定ガイド」に従ってドライバ(ソフ トウェア)のインストールを行ってください。 また、5star Audio Studio LE に関する詳しい使用方法については、 インストールした本ソフトの PDF マニュアルを参照してください。

### ■5star Audio Studio LEについて

最新の情報や製品に関するご質問等は下記サポートフォームに質問内容を記載してください。 ⇒ http://optmarket.jp/support/form.html ※受信確認後、1営業日中にてご連絡させて頂いておりますが、ご質問の内容または混雑の状況によっては多少のお時間を頂く場合がございます。

# ┃音声の編集(波形編集画面)

画面左のメニューから[オーディオの編集]を選択します。 5star Audio Studio LEでは、録音した音声の編集が可能です。 詳しい編集方法については、ソフトウェア付属のPDFマニュアルを参照してください。

[ 開く ]をクリックして、編集する音声ファイルを表示します。 音声ファイルの波形が表示されます。

#### 便利な使い方 iTunesライブラリに追加する [ 外部機器からの録音 ][ オーディ オの編集 ][ファイルからの変換]画 C:¥Users¥test¥Music¥新規 ー<br>面で、『iTunesライブラリに追加する』 に印を付けると、録音または編集し ☑ iTunesライブラリに追加する た音楽データをiTunes に転送するこ とができます。 [ 外部機器からの録音 ]画面で、 設定 ]ボタンを押すと、『クイック録 監定 開始(<u>5</u>) 音』または『スケジュール録音の』設定画 面が表示されます。 クイック録音機能 スケジュール録音機能 一定時間の録音を行う場合に設 日時を指定して録音開始/終了 定します。 時間を設定する事が可能です。ラ ラジオボタンを選択し録音時間を ジオなどの予約録音などに便利 入力します。 です。 ★ スケジュール  $-2 - 1$ ★ スケジュール  $\begin{array}{c} \hline \begin{array}{ccc} \hline \begin{array}{ccc} \hline \begin{array}{ccc} \hline \begin{array}{ccc} \hline \end{array} \\ \hline \end{array} \end{array} \end{array} \end{array}$  $\sim$  oif  $\overline{\phantom{a}}$ 6 ライック時1 うりつ時  $\mathbf{AB} \mathbf{B} \mathbf{B} \mathbf{B} \mathbf{B} \mathbf{B} \mathbf{C} \mathbf{D} \mathbf{A} \mathbf{C} \mathbf{D} \mathbf{A} \mathbf{C} \mathbf{D} \mathbf{A} \mathbf{C} \mathbf{D} \mathbf{A} \mathbf{C} \mathbf{D} \mathbf{A} \mathbf{C} \mathbf{D} \mathbf{A} \mathbf{D} \mathbf{A} \mathbf{D} \mathbf{A} \mathbf{D} \mathbf{A} \mathbf{D} \mathbf{A} \mathbf{D} \mathbf{A} \mathbf{D} \mathbf{A} \mathbf{$ **静容時間: 00:03:00 →** ○ スケジュール時音 \* スケジュール時音  $57/12$ デバイス マイク (USB PriP Audio Device) - マスタ音量 量音6559 (spiral)  $\mathbf{v}$ **開始(f):** 2009/06/03 → 2505/56  $\begin{array}{ccc} \text{NNb}(1): & [2099/06/03 & \times] & \cdot & [2:58:58] \end{array}$ 終了(0): 2009/06/03 ▼ - 2:58:58 OK(0) 【 キャンセル(C) –– OK(Q) –– キャンセル(C)

パソコンに保存されている複数の音声ファイルを、別のファイル形式に一括変換 保存することができます。詳しい編集方法については、ソフトウェア付属のPDFマニ ュアルを参照してください。

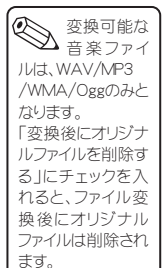

# 波形編集メニュー

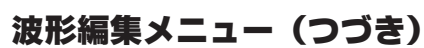

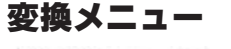

## 変換方法

E

# 音声を編集する(オーディオの編集)

#### 音声データの変換(ファイルからの変換) <S 詳しい画面の説明や機能については、ソフトウェア付属のPDFマニュアル P.36~39を参照してください。 | ■ 音声データの変換 (ファイルからの変換) |<S 詳しい画面の説明や機能については、ソフトウェア付属のPDFマニュアル P.42~47を参照してください

画面左のメニューから[ファイルからの変換]を選択します。

[ファイルの追加]をクリックし、変換する音楽ファイルを選択し[OK]をクリック します。

#### 変換後のデータを保存する場所を選択します。

範囲指定した箇所の音量を上げる(下げる)ことができます。

編集範囲を指定して、編集ボタンを押してください。

#### ■ノーマライズ

範囲指定した箇所の音量を平均化することができます。

#### ■フェードイン/フェードアウト

範囲指定した始点から終点へ音量を徐々に上げる(または、始点から終 点へ音量を徐々に上げる)ことができます。

#### ■反転

範囲指定した波形を逆さにすることができます。

#### ■リバース

# 操作方法

範囲指定した部分を逆再生することができます。

#### ■ミュート 範囲指定した箇所の無音にすることができます。

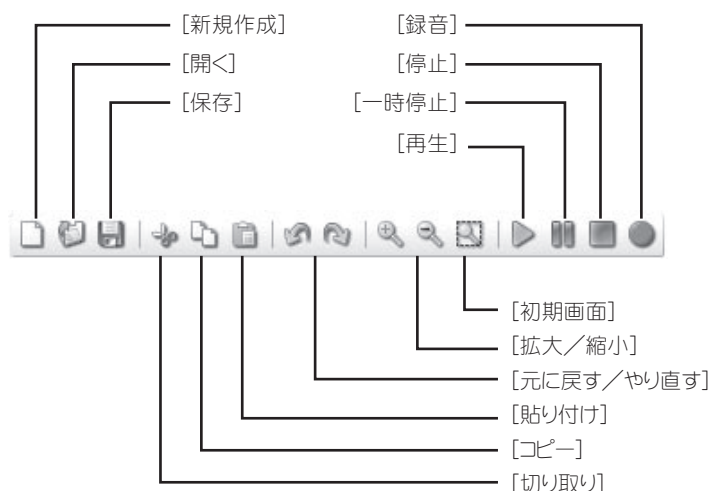

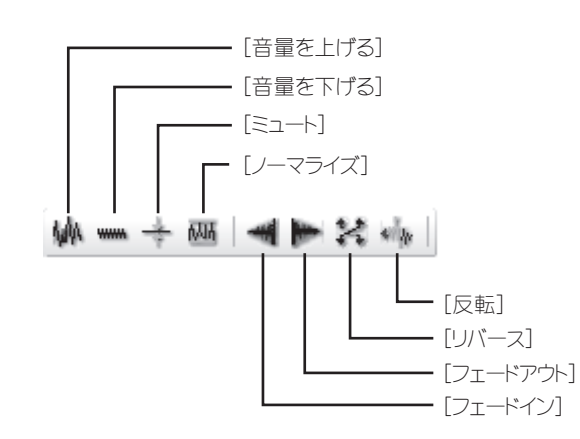

#### ■音量を上げる/音量を下げる

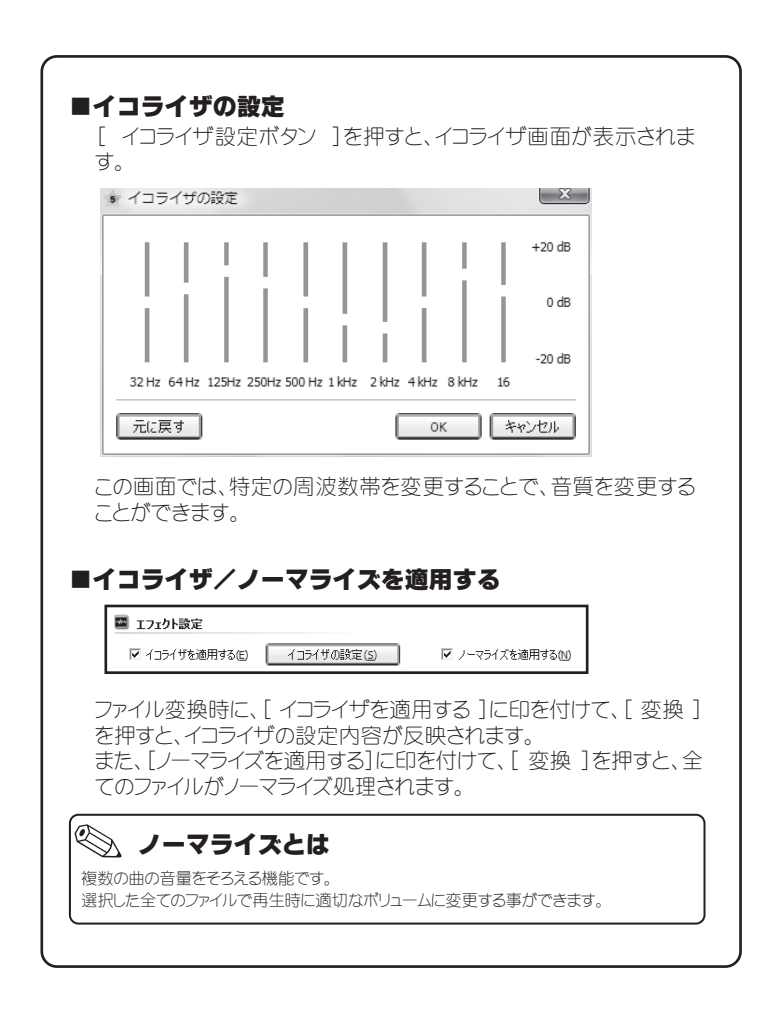

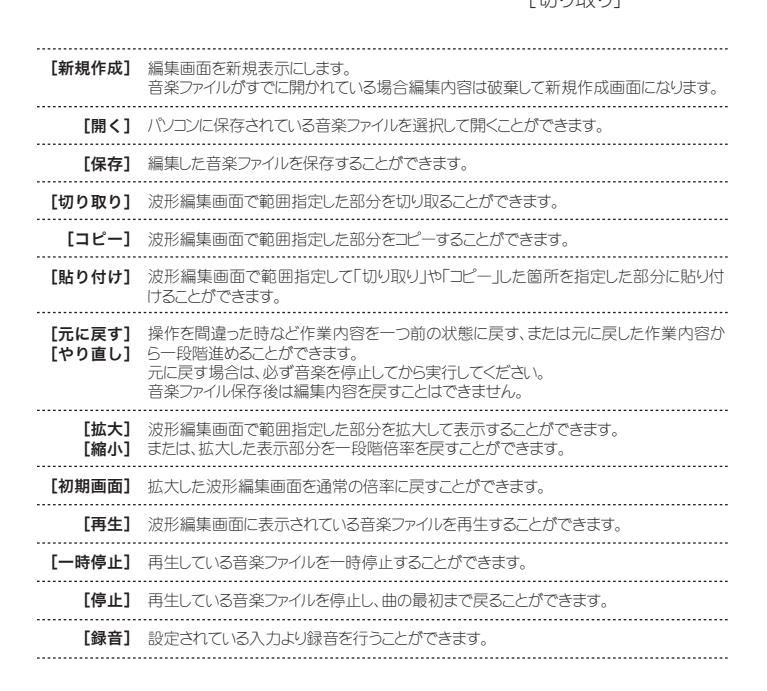

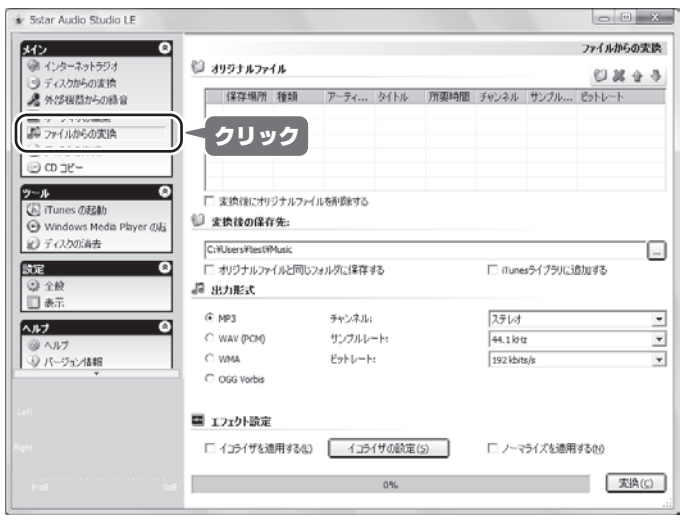

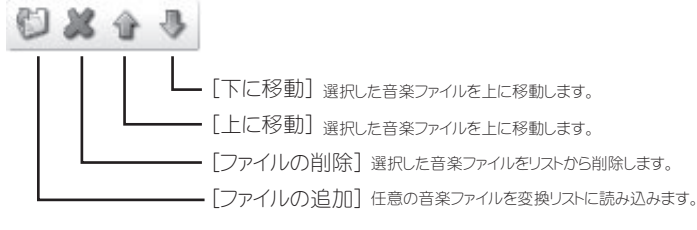

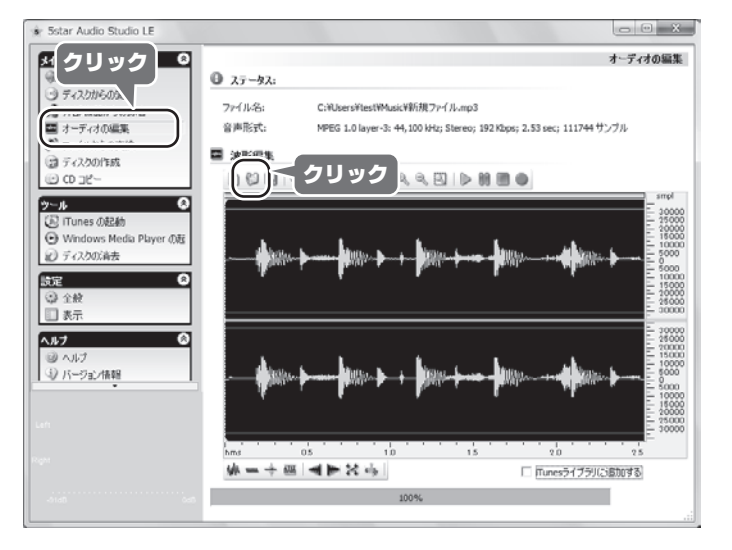

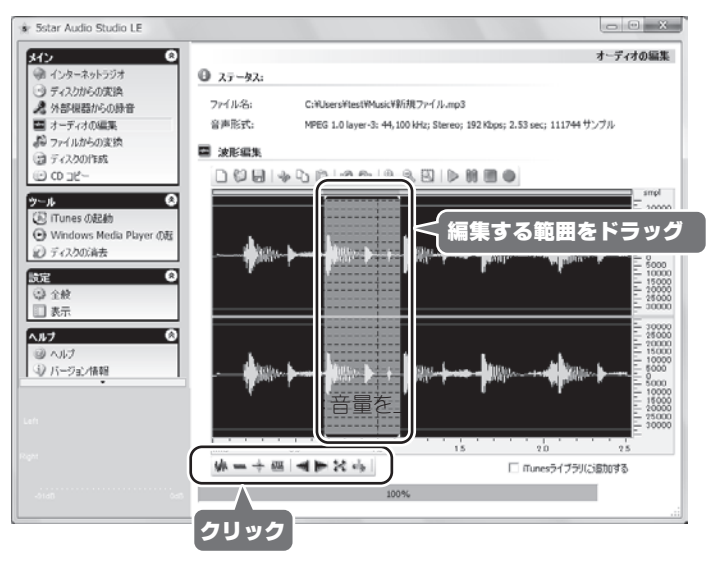

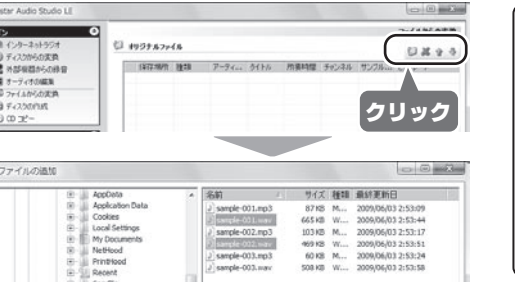

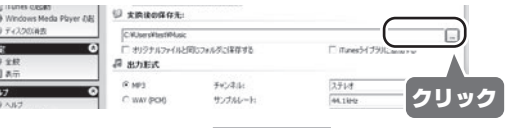

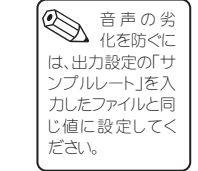

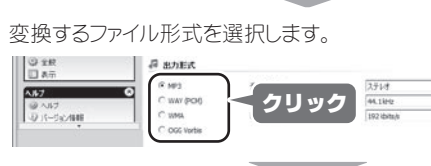

クリック

#### [変換]を押すと、リストに表示されているファイルを全て一括変換します。

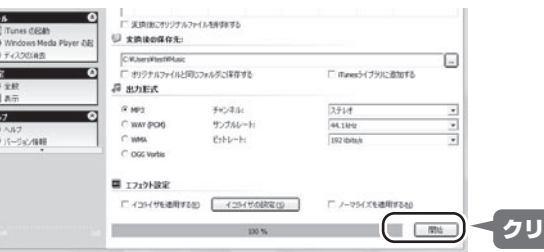